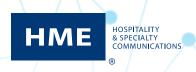

## Navigating and Generating Scheduled Reports in the HME CLOUD® Reporting System

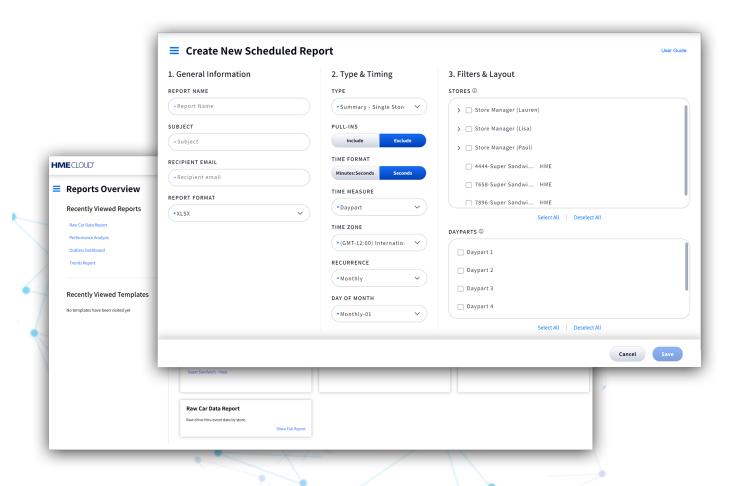

## **Scheduled Reports**

- 1. Log on to the to your HME CLOUD account.
- 2. Click on Reports.

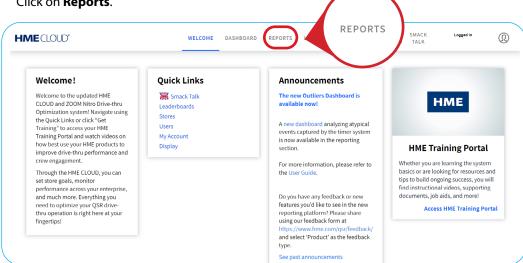

- 3. You will be taken to the **Reports Overview** page.
- **4.** Select **Scheduler** near the top-right of the page.

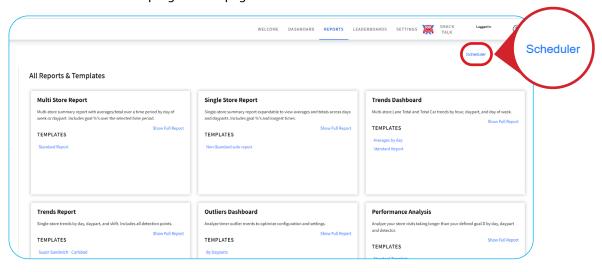

5. Click on **Create New Schedule** to create schedule from scratch.

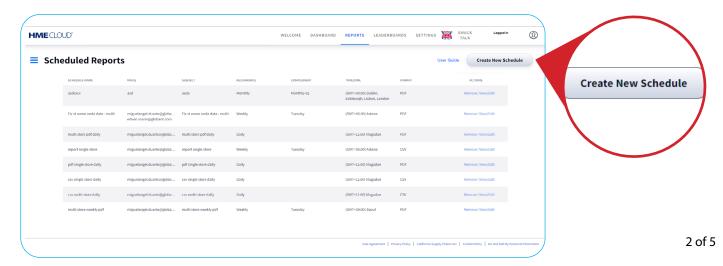

**6.** Input the Scheduled Report information under **General Information**, including **REPORT NAME**, **SUBJECT**, **RECIPIENT EMAIL**, and **REPORT FORMAT**.

Note: More than one emaill address may be added.

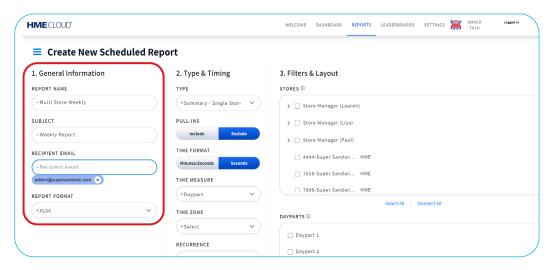

7. Under Type & Timing, click on the TYPE dropdown to schedule a Summary - Single Store, Summary - Multi Store, or Trends Report.

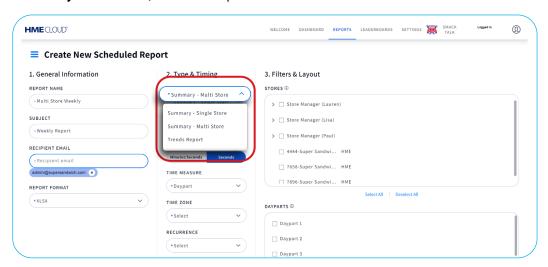

a. Choose to Include or Exclude PULL-INS in the report by clicking the corresponding button.
 b. Select the TIME FORMAT you prefer for the report, either Minutes: Seconds or Seconds only.
 c. Under TIME MEASURE, click the dropdown box and select None, Daypart, Shift, or Hour
 Note: The TIME MEASURE section will only appear if you have selected Summary - Multi Store as your TYPE.

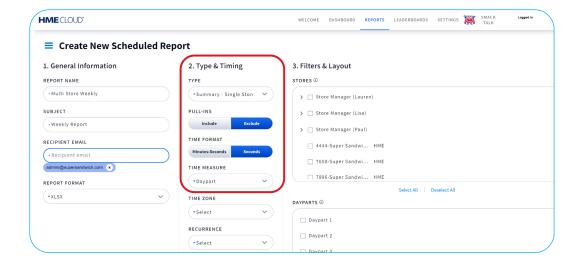

9. Select your desired options under TIME ZONE, RECURRENCE, and DAY OF WEEK dropdowns.

**Note:** When selecting **Weekly** from the **RECURRENCE** drop-down menu, the **DAY OF WEEK** section determines the period over which the data will be summarized, e.g., if you select Wednesday, the data will be summarized Wednesday-Tuesday.

**Note:** When selecting **Monthly** from the **RECURRENCE** drop-down menu, the **DAY OF MONTH** section determines the beginning date of the report, e.g. if you choose **Monthly-03** will run on the 3rd day of every month.

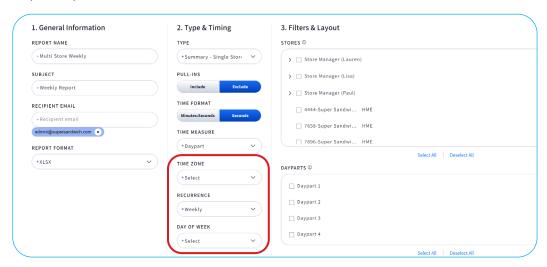

**10.** Under **Filters**, click on the **STORE HIERARCHY** arrows to select the desired stores and the **DAYPARTS** you wish to view.

Note: The DAYPARTS box will only display when Daypart is selected from the TIME MEASURE dropdown menu.

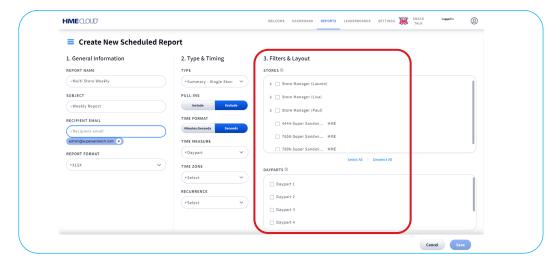

**11.** Under the Report Layout box, you will find **STORE HIERARCHY GROUP** dropdown. If you would like to group available Stores by level, select a Hierarchy Level from the dropdown options.

Note: The STORE HIERARCHY LEVEL section will only appear if you have selected Summary - Multi Store as your TYPE.

12. Click Save.

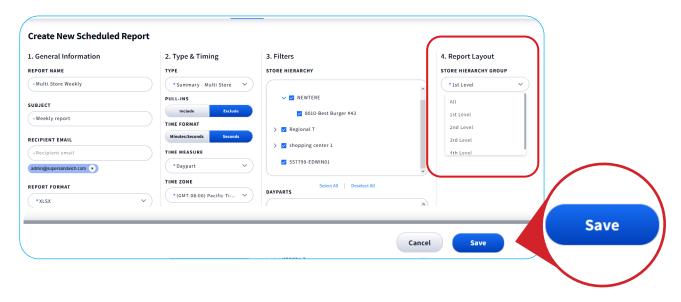

**13.** On the Scheduled Reports page, click **Remove** or **View/Edit** under ACTIONS to Remove, View, or Edit a pre-existing Scheduled Report.

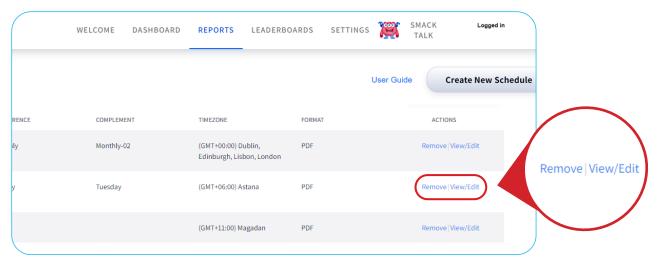